トランジスタ技術 2009 年 3 月号特集 気軽にはじめる FPGA

第5章 マルチチャネル信号発生器の製作 ~はんだ付け不要 ロジックの自在さを生かす~

## ISE WebPACK を使って FPGA にソースを書き込むまでの手順

## 坂本 三直

#### ・プロジェクトの新規生成/読み込み:

CQ 出版社の HP より本スタータ キット用のプロジェクトをダウンロードしてください. パソコン上 にコピーできたら,Xilinx ISE を立ち上げ,

File -> Open Project…

でダウンロードしたプロジェクトの中から FG.ise というファイルを指定してくささい.

#### • ソースコード作成・修正

Xilinx ISE 上の,図1の矢印部分をクリックするとソース・プログラムを開くことが可能です.

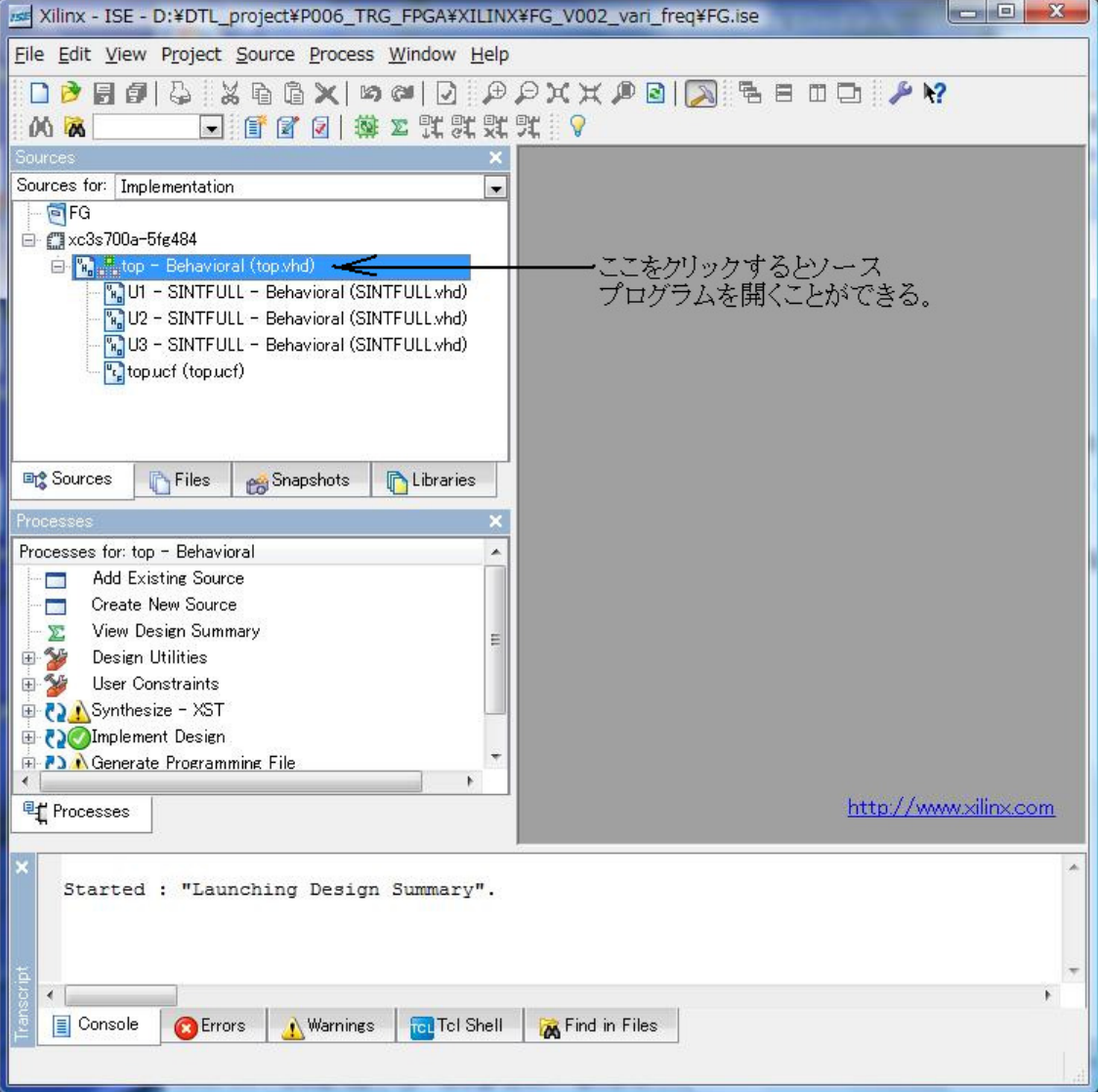

"Sources"内の top.vhd, sintfull.vhd などをクリックするとソース・ファイルを開くことができる.

図 1 Xilinx ISE トップ画面 ソースの表示

・コンパイル:

図 2 のように Xilinx ISE のトップ画面で, 左の"Sources"ウィンドウ内の top.vhd をクリックしてく ださい.

そうすると、左の"Process"ウィンドウ内が図 2 の状態になります. 左の"Sources"ウィンドウ内のク リックする場所によって、"Process"ウィンドウの表示内容が異なることに注意してください.

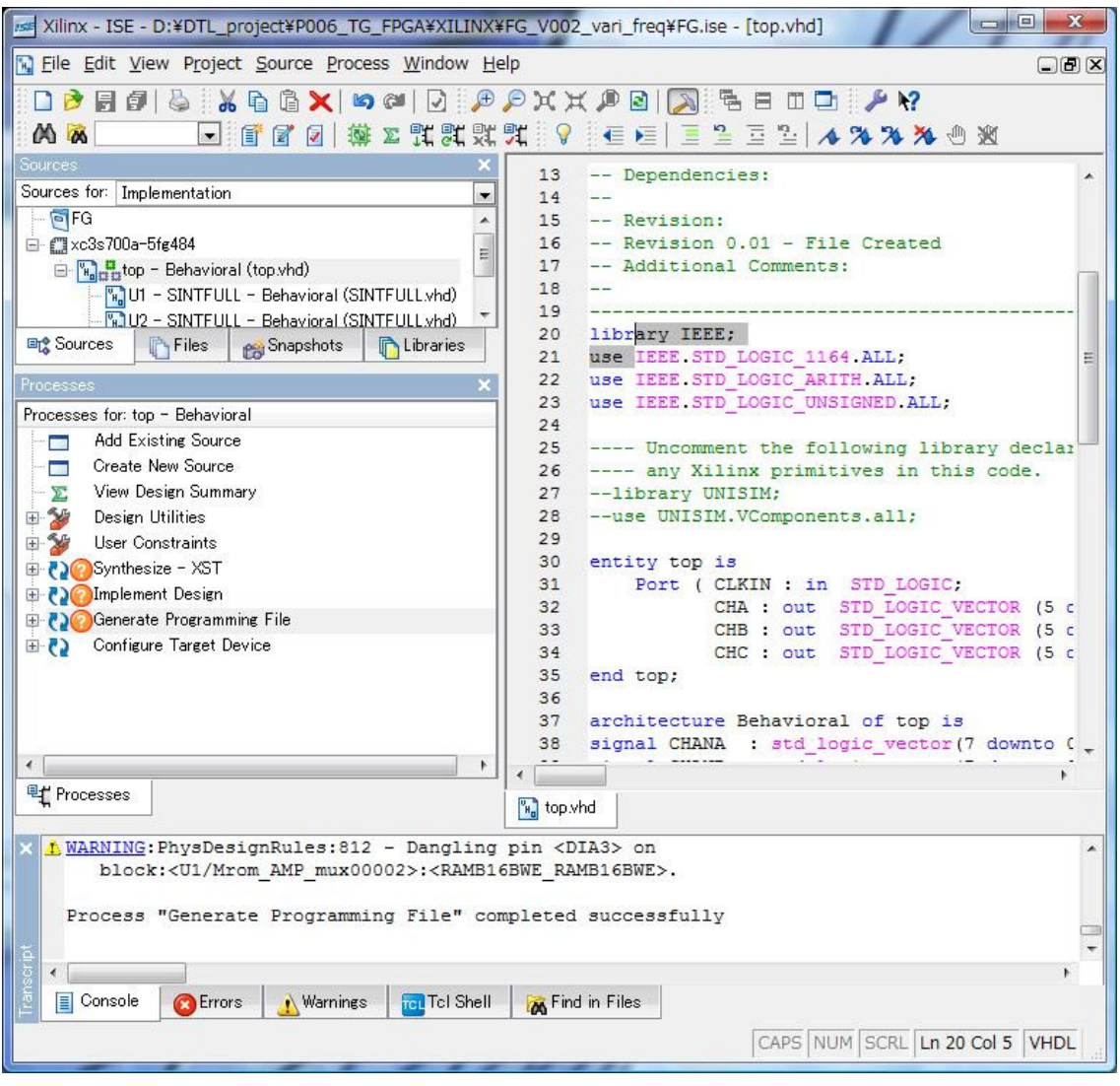

図 2 Xilinx ISE トップ画面 コンパイルの用意

図 2 の状態で, "Process"ウィンドウ内の"Generate Programming File"をダブルクリックします. そ うすると、コンパイルが始まります. コンパイルが終了すると, "Process"ウィンドウ内の"Generate Programming File"が図 3 のような状態になります. ここでは、Warning が出ていますが無視してくだ さい. エラーが発生した場合には、赤い×がつきます.

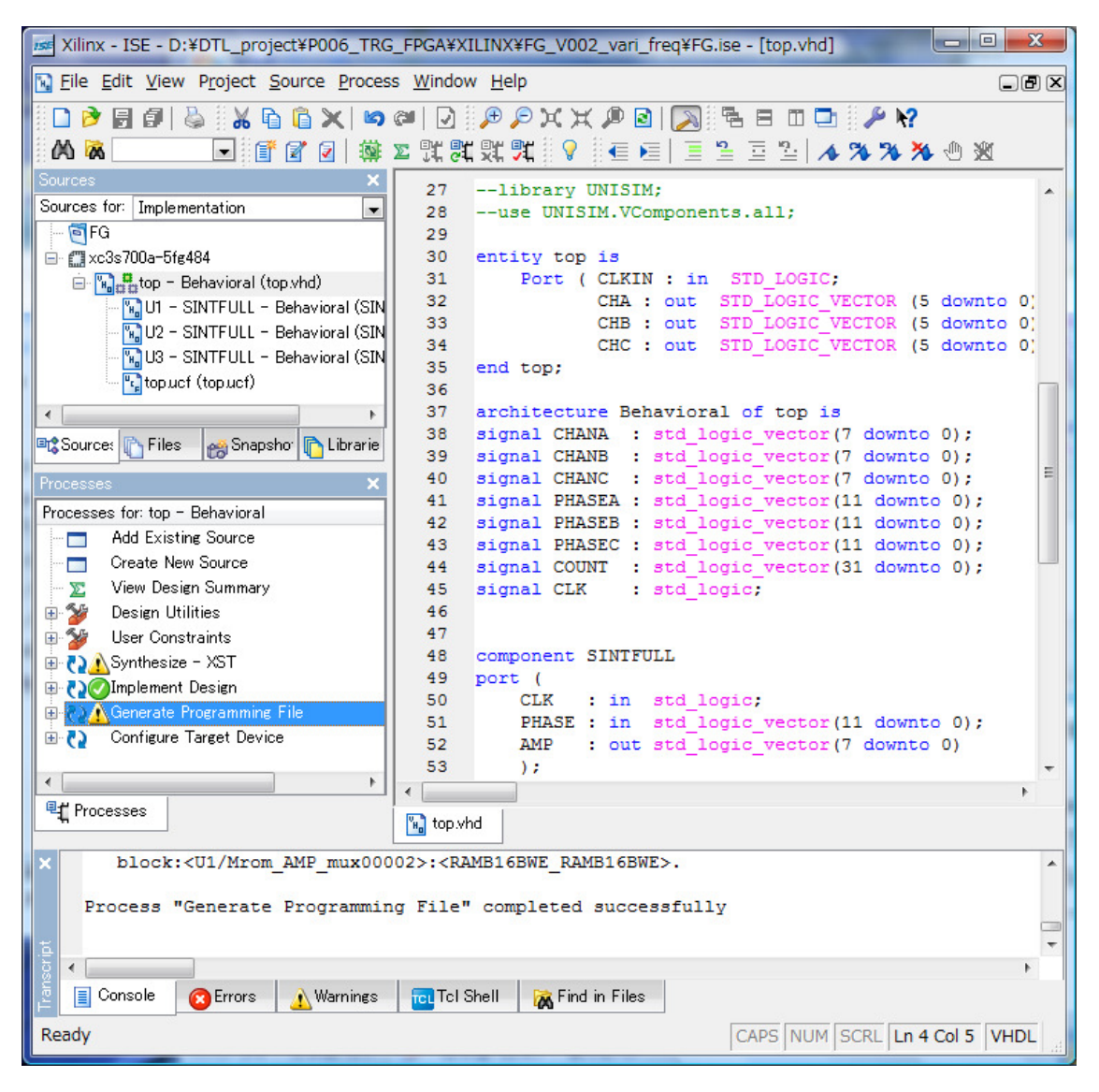

図 3 Xilinx ISE トップ画面 コンパイル終了状態

この場合には Warning が発生しているので, "!"マークが出ているが, Warning / Error が発生しなければ, 全部, 上の"Implement Design"と同じチェックマークが出る.

## ・ピン割当て,制約条件の設定:

ISE のトップ画面 (図 4) から, 左の"Process"の中の"Floorplan Area / IO / Logic – post-synthesis を選んでダブルクリックしてください.このツールでは,ピン割当ての他にも,クロックの条件,遅延 条件などいろいろな条件を設定できます.

FPGA ではピンも自由に割り当てることができるため,このようなツールが存在しています.今まで, 専用 IC しか使っていなかった方には、少し違和感があるかもしれません.

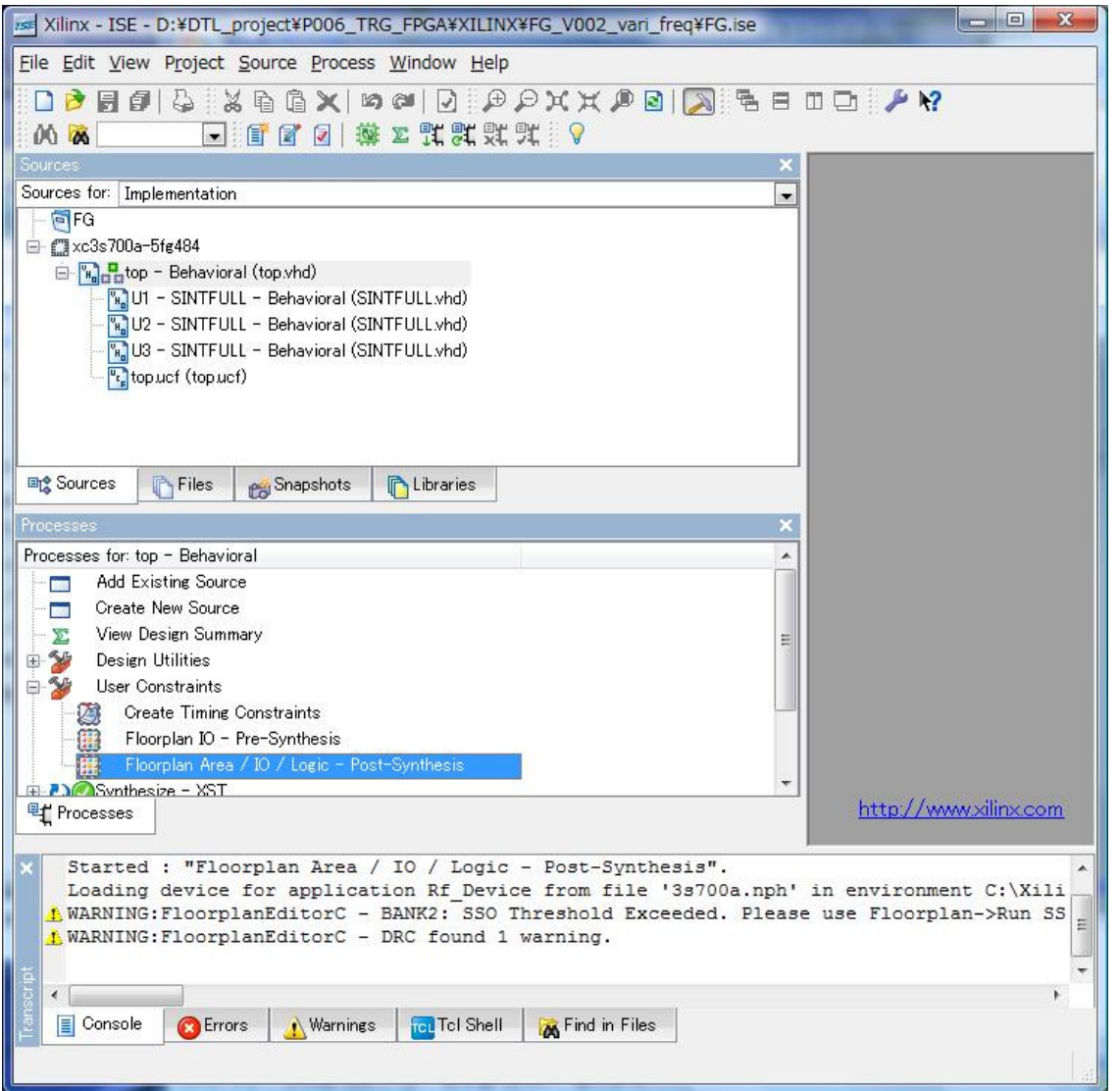

図 4 Xilinx トップ画面 ピン割当てツールの起動

このツールでは、ピン割当て、遅延条件,クロック周波数指定,ピンの信号レベル,プルアップ,プルダウンなど様々な条件を指定す ることができる.

 このツールを起動すると図 5 のような画面が表示されます."Process"ウィンドウ内の CHC<1>のピ ンを指定したい場合には、CHC<1>と同じ行の LOC の項目に指定したいピン番号を入力します. 今回 は, BGA パッケージなので, ピン名は, A1, AA10 などのアルファベットと番号の組み合わせになり ます.QFP などのパッケージの場合には P1, P2…P208 などのアルファベットの P と数字に組み合わせ になります. これらピンの情報は, 使っている IC に依存しますので, ご使用になる際にご自分で調べ る必要があります.

| Xilinx - ISE - D:¥DTL_project¥P006_TRG_FPGA¥XILINX¥FG_V002_vari_freq¥FG.ise - [Package - top]                                                                                                    |                                                                                                    |                            |                                                                  |                                   |                                                                |                                                        |        |   |                                    |  | $\Box$      | $\mathbf{x}$                                                                                                    |
|----------------------------------------------------------------------------------------------------|----------------------------------------------------------------------------------------------------|----------------------------|------------------------------------------------------------------|-----------------------------------|----------------------------------------------------------------|--------------------------------------------------------|--------|---|------------------------------------|--|-------------|----------------------------------------------------------------------------------------------------|
| File Edit View Project Source Process Floorplan Window Help<br>$\Box$ $\Box$ $\times$                                                                                                    |                                                                                                    |                            |                                                                  |                                   |                                                                |                                                        |        |   |                                    |  |             |                                                                                                    |
| <b>A PXX PRIN BE THIS</b><br>00 kg<br>₽<br>同印<br>품<br>非業<br>$A \cap X$<br>$\mathbf{P}$<br>燮<br>张 就 就 就 !!<br>D<br>仔<br>冒<br>同<br>ПB<br><b>KO CM</b><br>$\overline{\phantom{a}}$<br>$\Sigma$<br>$\Box$ $\Box$ $\Box$ $\Box$<br>ê |                                                                                                    |                            |                                                                  |                                   |                                                                |                                                        |        |   |                                    |  |             |                                                                                                    |
| Sources<br><br>CHA<<br>><br>$\overline{\leftarrow}$ CHA $\left\langle 4 \right\rangle$<br><br><br>CHB<0><br>$\leftarrow$ GHB $\left\langle \uparrow \right\rangle$<br>$-GCHB\langle 2 \rangle$<br>                              | <b>PR</b> Snapshots<br>$\bullet$ 10s<br>Net Name                                                                                                    | <b>D</b> Libraries<br>Type | <b>Translated Netlist</b><br>$\lnot$ $\lnot$<br>IO Direction LOC |                                   | $\overline{\phantom{a}}$<br>$\overline{\phantom{0}}$<br>Bank A | $\mathfrak{2}$<br>Α<br>B<br>C<br>D<br>Ε<br>F<br>G<br>H | з<br>5 | 6 | Top View for xc3:<br>10<br>9<br>11 |  | Symbol<br>Ο | Pin<br>User<br>User<br>GND<br>VCC<br>VCC<br>VCC<br>CON<br><b>JTA</b><br>Glob-<br>Not (<br><b>IRD</b><br>Left<br>Right<br>Input<br>Bank<br>Bank<br>Bank |
| <a chc<0=""></a>                                                                                                    | CHC<0>                                                                                                    | PAD                        | Output                                                           | A4                                | <b>BANK</b>                                                    | J                                                      |        |   |                                    |  |             | Bank                                                                                                    |
| S CHCK1><br>$-$ a CHC $\langle 2 \rangle$<br><a chc<3=""><br/><math>\leftrightarrow</math> CHC<math>\lt4</math></a>                                                                                                    | CHC<1><br>CHC<2><br>CHC<3><br>CHC < 4                                                                                                    | PAD<br>PAD<br>PAD<br>PAD   | Output<br>Output<br>Output<br>Output                             | B6<br>A7<br>A <sub>9</sub><br>A10 | $\overline{\phantom{a}}$ BANK<br>BANK<br><b>BANK</b><br>BANK * | $\mathsf{K}$                                           |        |   |                                    |  |             |                                                                                                    |
| <b>B</b> Design Objects<br><b><sup>电</sup>T</b> Processes<br>图 Package - top<br>Floorplan - top                                                                                                    |                                                                                                    |                            |                                                                  |                                   |                                                                |                                                        |        |   |                                    |  |             |                                                                                                    |
| <b>E</b> Console<br><b>C</b> Errors                                                                                                    | Started : "Floorplan Area / IO / Logic - Post-Synthesis".<br>Loading device for application Rf Device from file '3s700a.nph' in environment C:\Xilinx\10.1\ISE.<br>A WARNING: FloorplanEditorC - BANK2: SSO Threshold Exceeded. Please use Floorplan->Run SSO Analysis command for more information.<br>* WARNING: FloorplanEditorC - DRC found 1 warning.<br>Warnings | <b>Tell</b> Tel Shell      | Find in Files                                                    |                                   |                                                                |                                                        |        |   |                                    |  |             |                                                                                                    |

図 5 制約条件指定ツール画面

## ・シリアル ROM 用データ生成:

ここまで指定すると、これからは、書き込み用のデータ生成を行います. 今回は、電源を OFF して もボード上にロジックのデータが残るように、シリアル ROM に書き込む方法を紹介します.

図 6 の中に

"Process"  $\rightarrow$  "Configure Target Device"  $\rightarrow$  "Generate Target PROM/ACE File"

がありますので、この"Generate Target PROM/ACE File"をダブルクリックしてください. 図7のよ

うな Warning メッセージが表示されますが、無視してください.

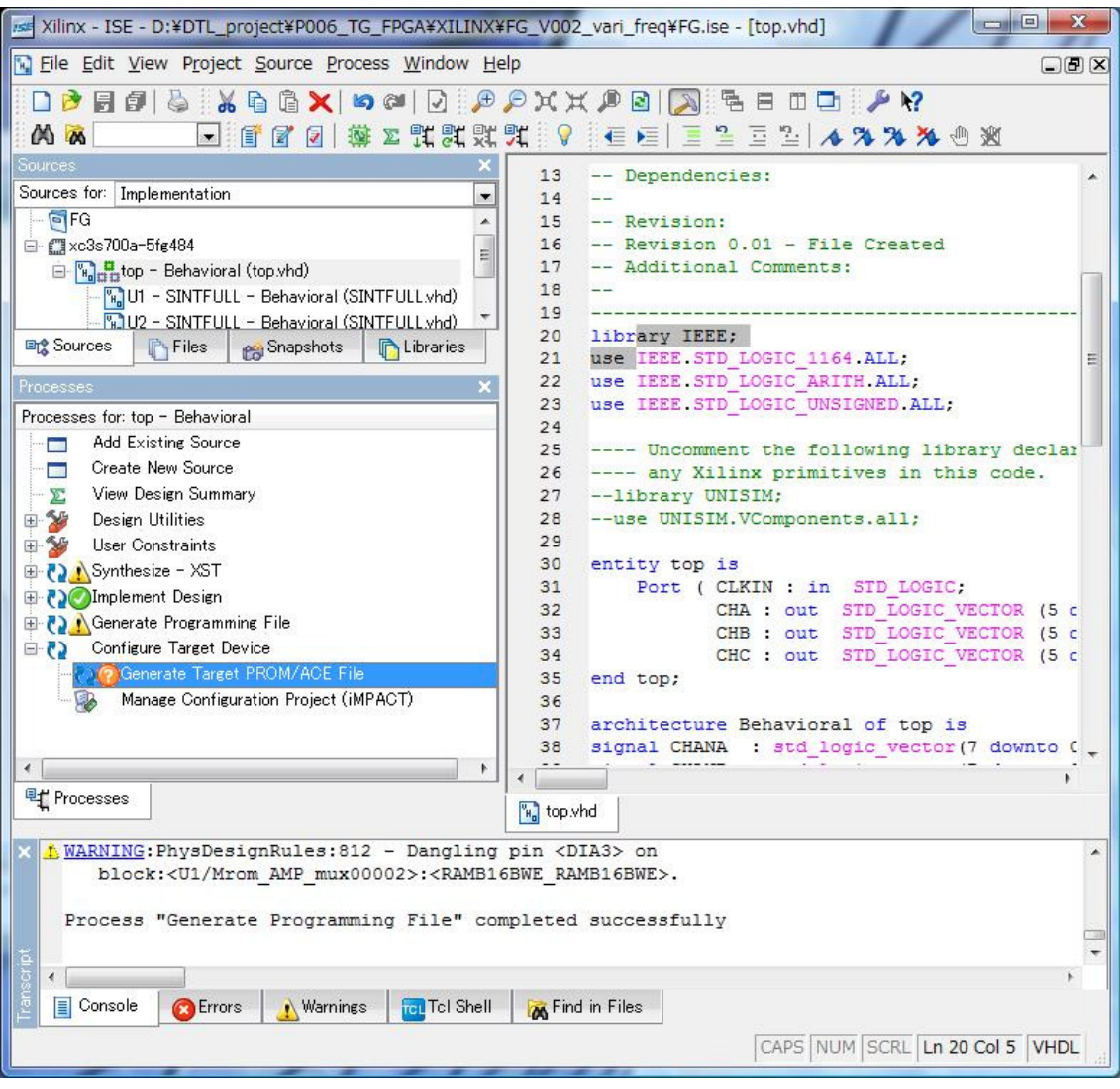

図 6 Xilinx トップ画面 書き込み用ファイルの生成

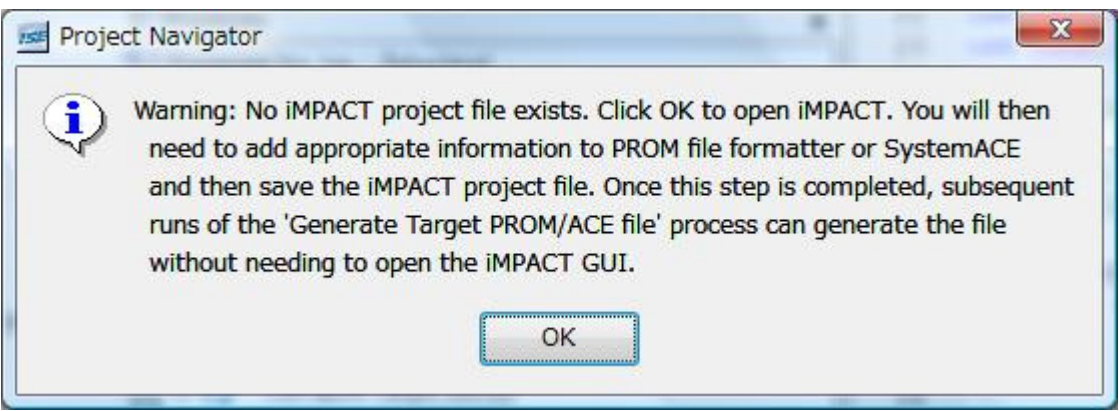

図 7 書き込みファイル生成ツール立ち上げ時の Warning message

この警告は無視してよい

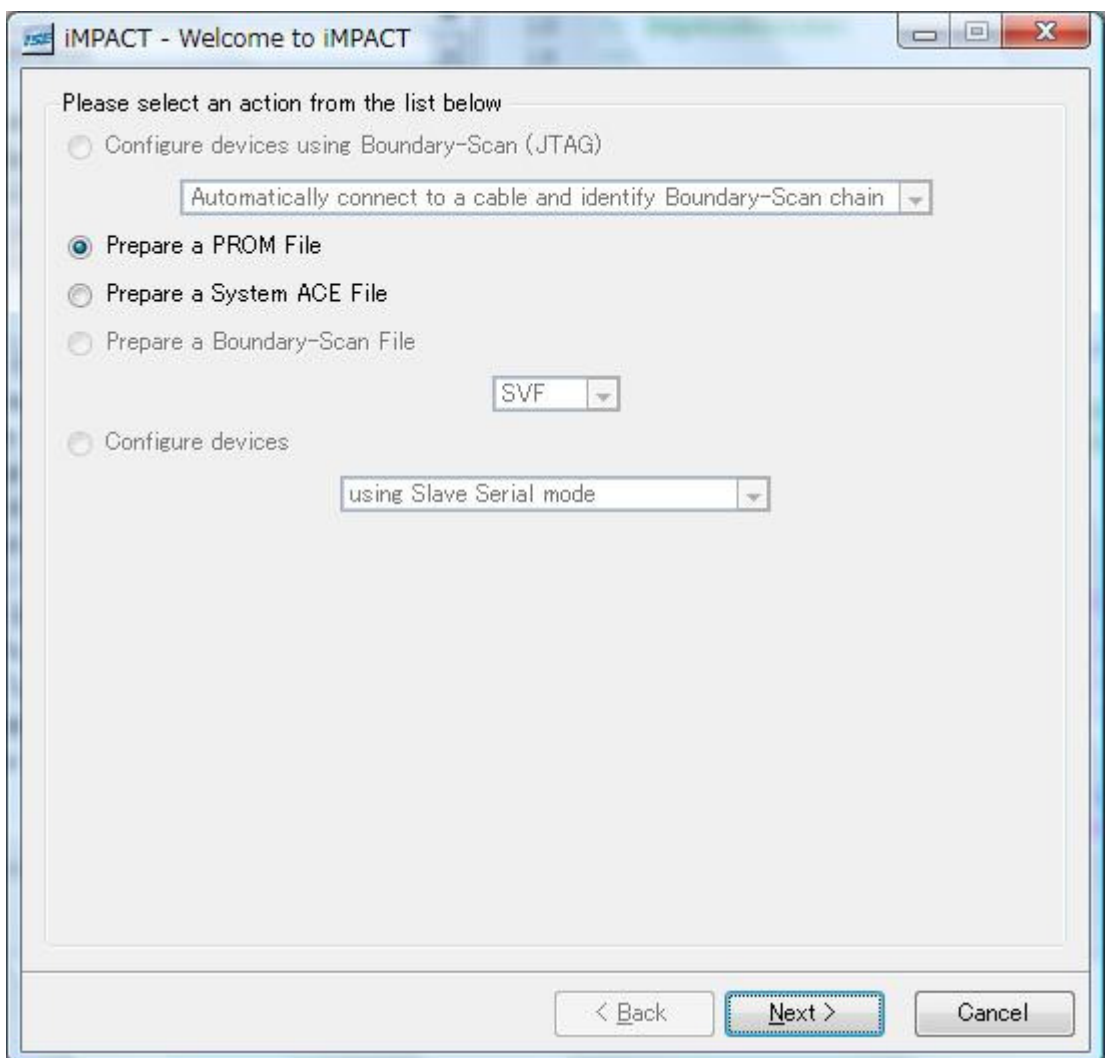

図 8 書き込みファイルの種類の指定

デフォルトの状態ではチェック状態を変更する必要はない.

今回は, PROM ファイルを生成しますので, 図 8 のような画面が生成されます. この画面と同じで あることを確認して,"NEXT"をクリックしてください.

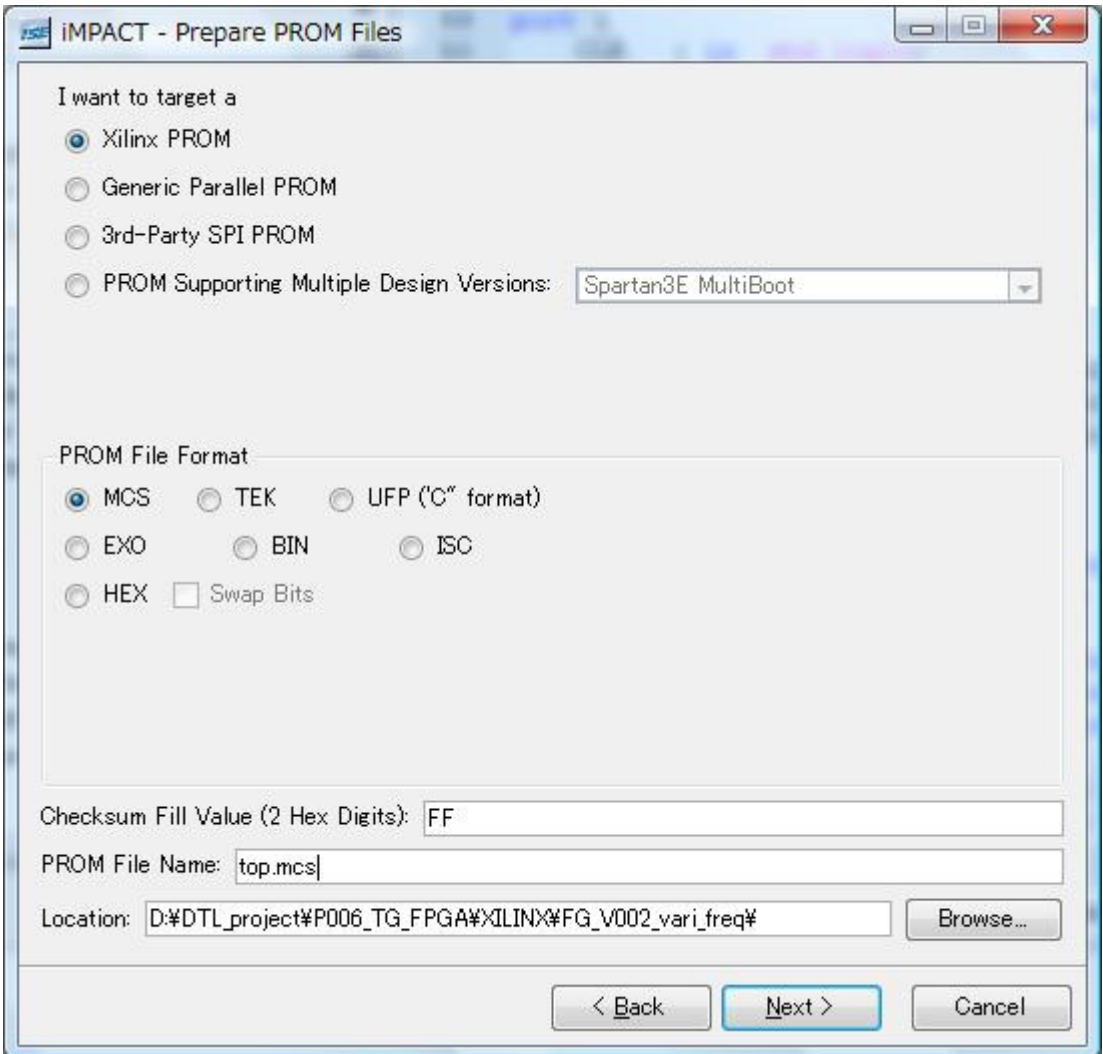

図 9 書き込みファイルの種類の指定2

書き込みファイル名だけを指定する必要がある. ちなみに,Location は、各自がプロジェクトをインストールした フォルダになっているので,通常,異なります.

そうすると図9のような画面が表示されます. 今回は、PROM File Name のみ変更が必要です. デ フォルトは"Untitled"です.ファイル名は自由に決めることが可能ですが,このチュートリアルでは, top.mcs とします.一応,他の項目も同じチェック状態になっているかを確認してください.Location は異なっても問題ありません.

以上を確認したら,"NEXT"をクリックしてください.

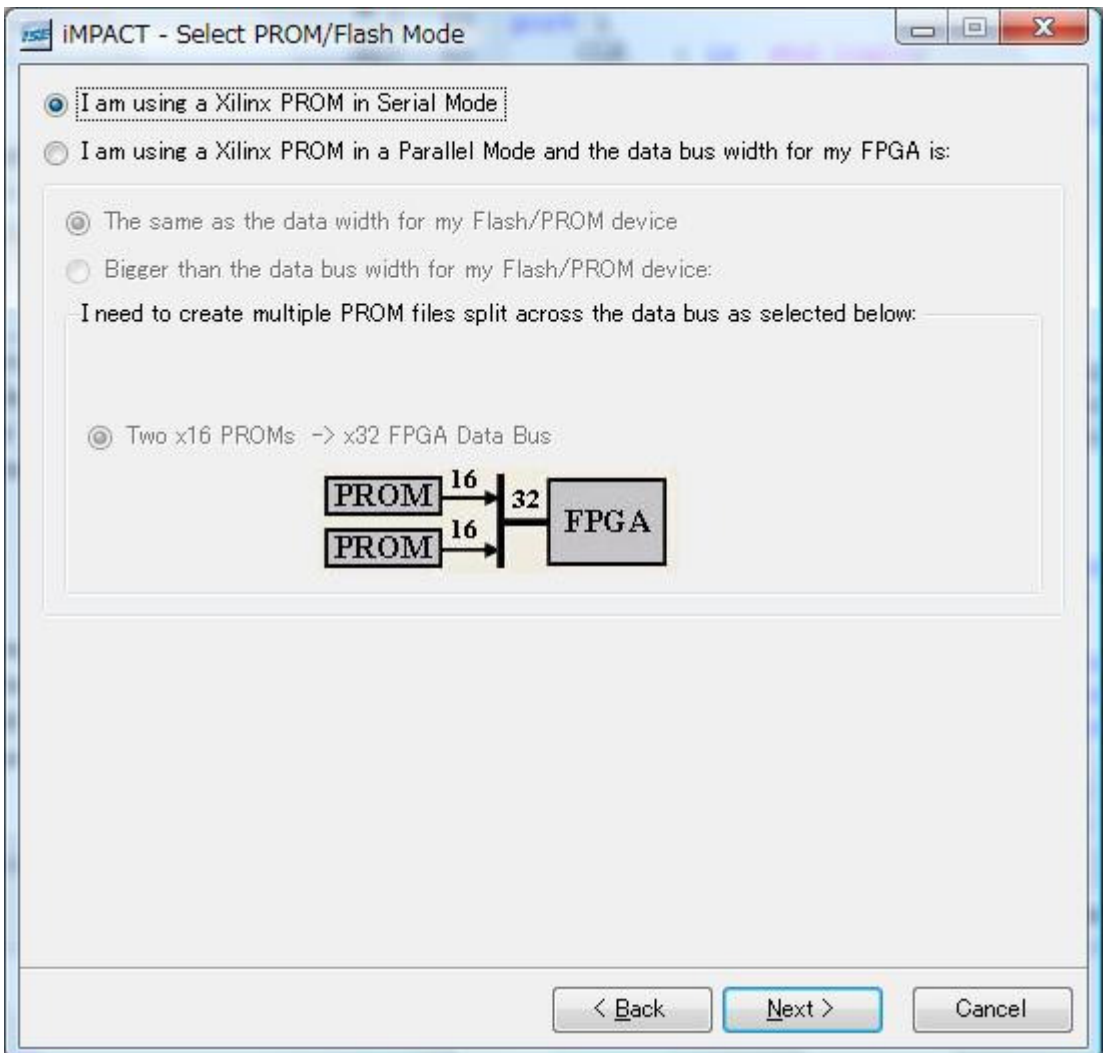

図10 シリアル ROM タイプの選択

今回は、Xilinx 社の XCF4S タイプに書き込むので、デフォルトから変更する必要はない.

 図 9 の状態で,"NEXT"をクリックすると,図10の画面が表示されます.今回は,Xilinx 社の XCF4S タイプのシリアル ROM に書き込むため、デフォルトから変更する必要はありません. 一応,図10と チェック状態が同じかを確認して,"NEXT"ボタンをクリックしてください.

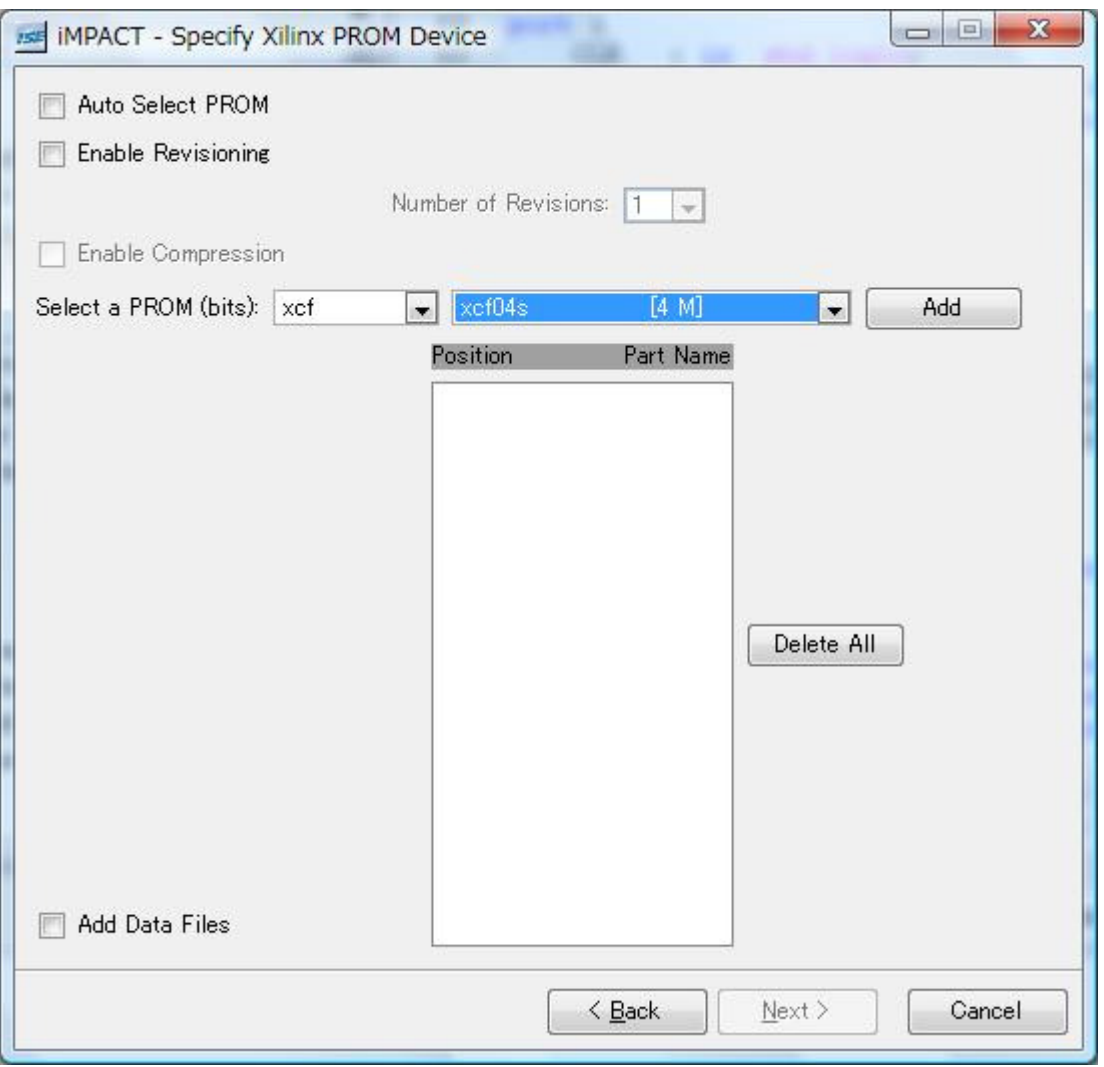

図11 PROM の容量選択

今回は,XCF4S タイプを使用するため,PROM をデフォルトから変更する必要がある.

図10の状態から"NEXT"をクリックすると図11の状態になります. ここでは、次のような順で操 作を行います.

① "Xcf1s [1M]" と表示されたプルダウンメニューから "Xcf4s [4M]" を選択する.

② "Add" ボタンを押す.

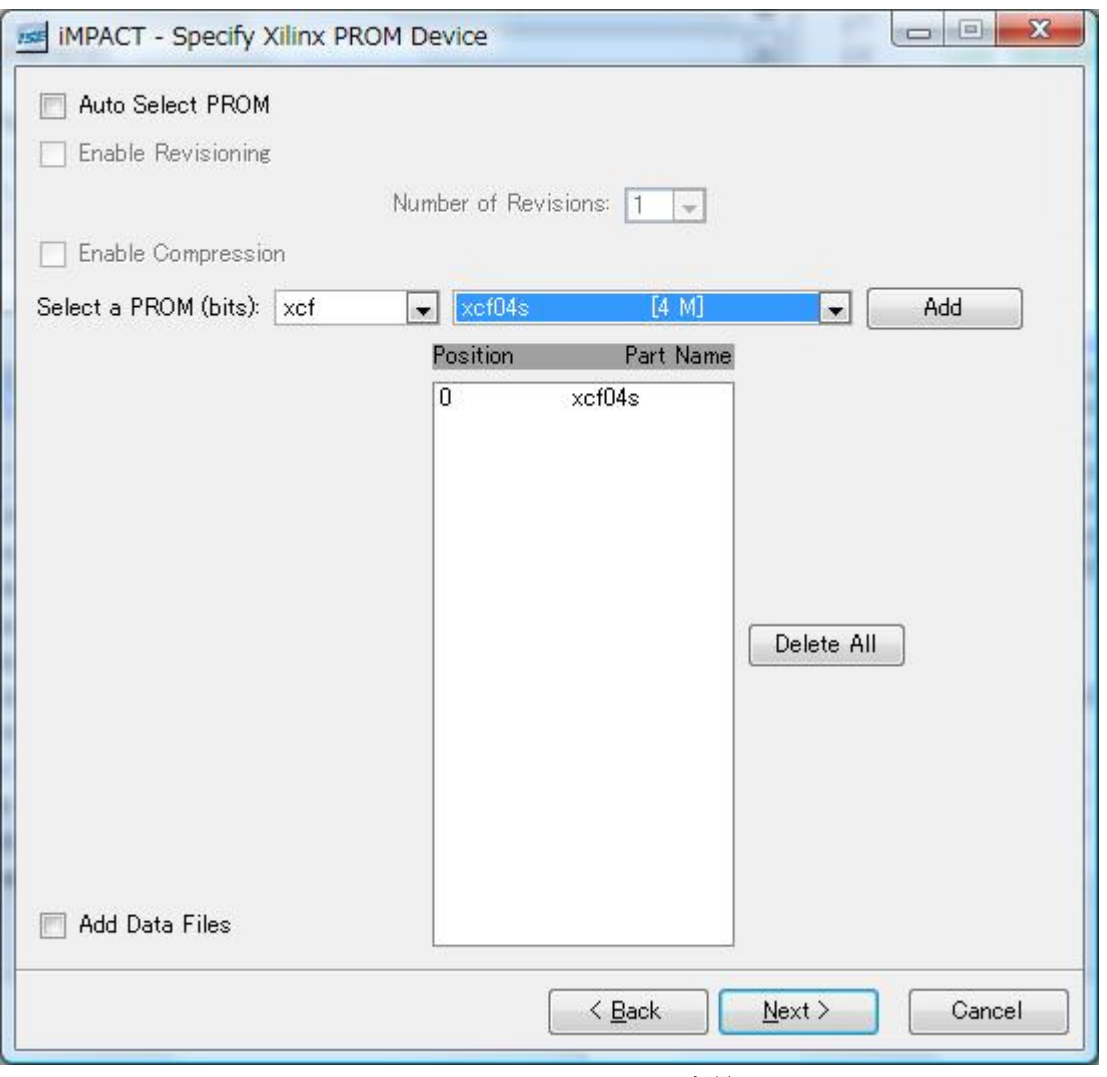

# 図 12 PROM の容量選択2

そうすると,次の図 12 の画面になるので,画面の情報が同じかどうかを確認して, "NEXT"ボタンを 押す.

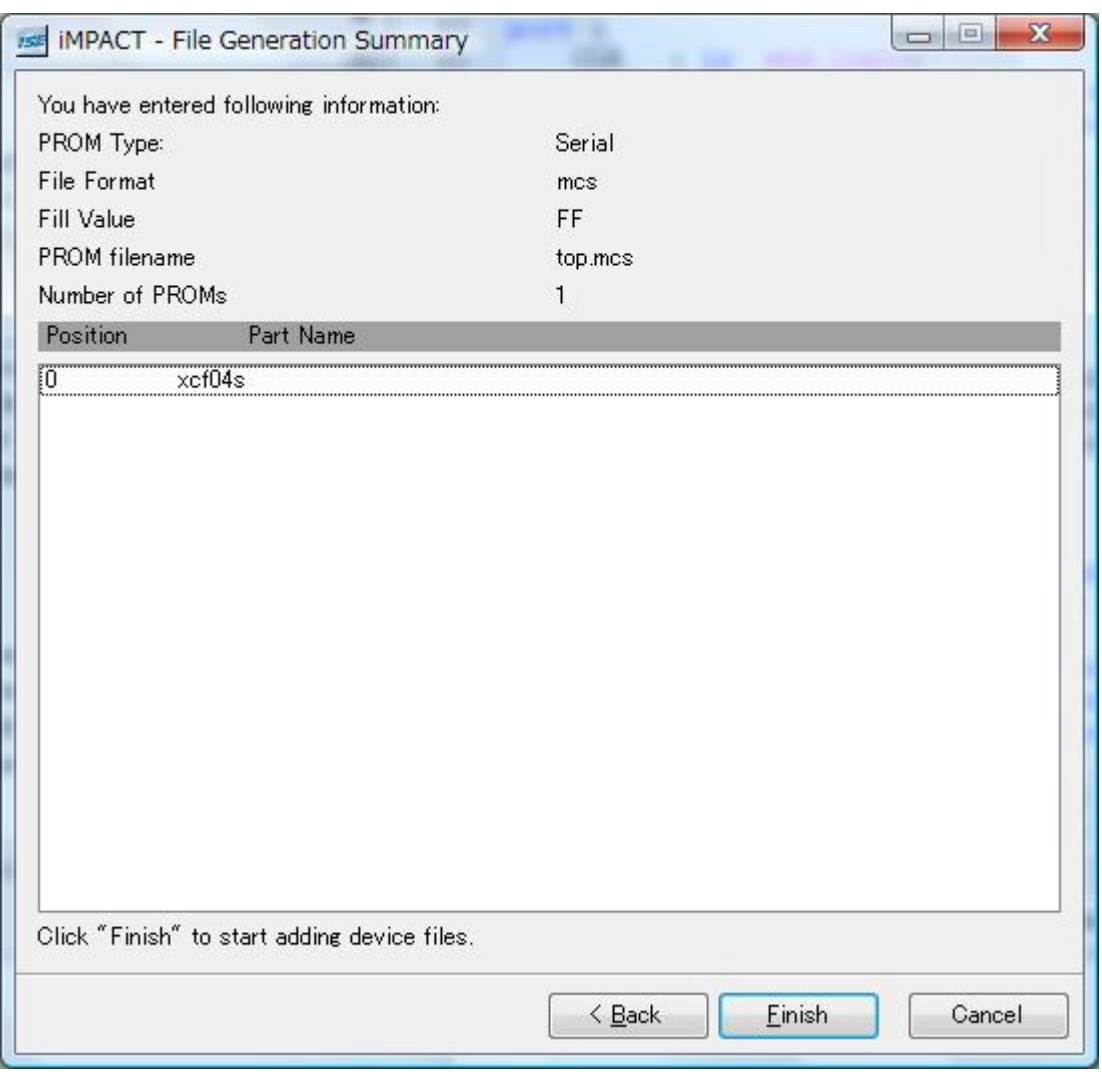

## 図 13 容量選択画面3

以上で、選択が終了し、図13のような画面になることを確認します. ここで,"Finish"ボタンを押します.

 "Finish"ボタンを押すと,メインの画面が変わります.さらに,小さな確認メッセージ図 14 が表示さ れるので,"OK"ボタンを押してください.

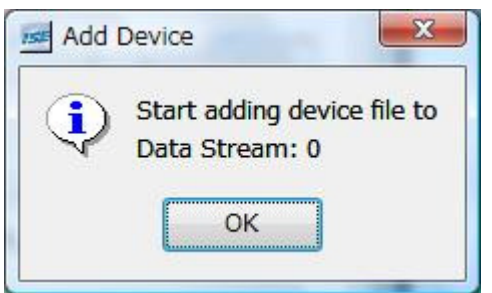

図 14 Add device 確認画面

| Add Device<br>広告                                                                                                    | « XILINX > FG_V002_vari_freq >                                                   | 検索<br>$-14$                                                                                                    | $\mathbf{x}$<br>م                                                          |
|----------------------------------------------------------------------------------------------------|----------------------------------------------------------------------------------|----------------------------------------------------------------------------------------------------|----------------------------------------------------------------------------|
| ■表示 ▼<br>整理 ▼                                                                                                    | ■ 新しいフォルダ                                                                        |                                                                                                    | $\circledcirc$                                                             |
| お気に入りリンク<br>ドキュメント<br>07830-E1-601_P<br>詳細 >><br>フォルダ<br>FG_V001_fix_fre ^                                                          | 名前<br>$-$ ngo<br>$\_x$ msgs<br>FG_V002_vari_freq_xdb<br>FG_xdb<br>xst<br>top.bit | 更新日時<br>2008/12/13 7:06<br>2008/12/13 7:07<br>2008/12/11 4:00<br>2008/12/13 7:06<br>2008/12/11 3:54<br>2008/12/13 7:07 | 種類<br>ファイルフォルダ<br>ファイルフォルダ<br>ファイルフォルダ<br>ファイルフォルダ<br>ファイルフォルダ<br>BIT ファイル |
| FG_V002_vari_fr<br>$-$ ngo<br>$\_x$ msgs<br>$FG_V002_Vari$ =<br>FG_xdb<br>xst<br>$\overline{\nabla}$<br>MWI <sup>1</sup><br>nrniget | ٠                                                                                | Ш                                                                                                    | Þ                                                                          |
|                                                                                                    | ファイル名(N):                                                                        | FPGA Bit Files (*bit)<br>۰<br>開(O)                                                                                     | キャンセル                                                                      |

図 15 Add device ファイル選択画面

図 14 で"OK"ボタンを押すと図 15 が表示されます. ここで, "top.bit"を指定し, "開く"を押してく ださい.

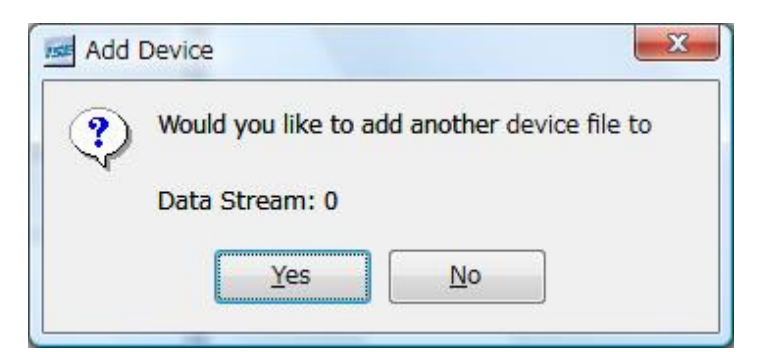

図 16 Add device 追加ファイルの確認画面

この画面では"No"を押す.

図 15 でファイルを指定すると図 16 のような、追加ファイルの確認画面が表示されます. ここで は,"No"を押してください.

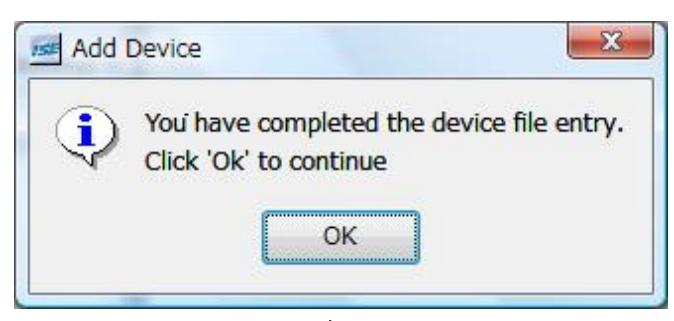

図 17 Add device 完了確認画面

図 17 が表示されたら,"OK"を押す.

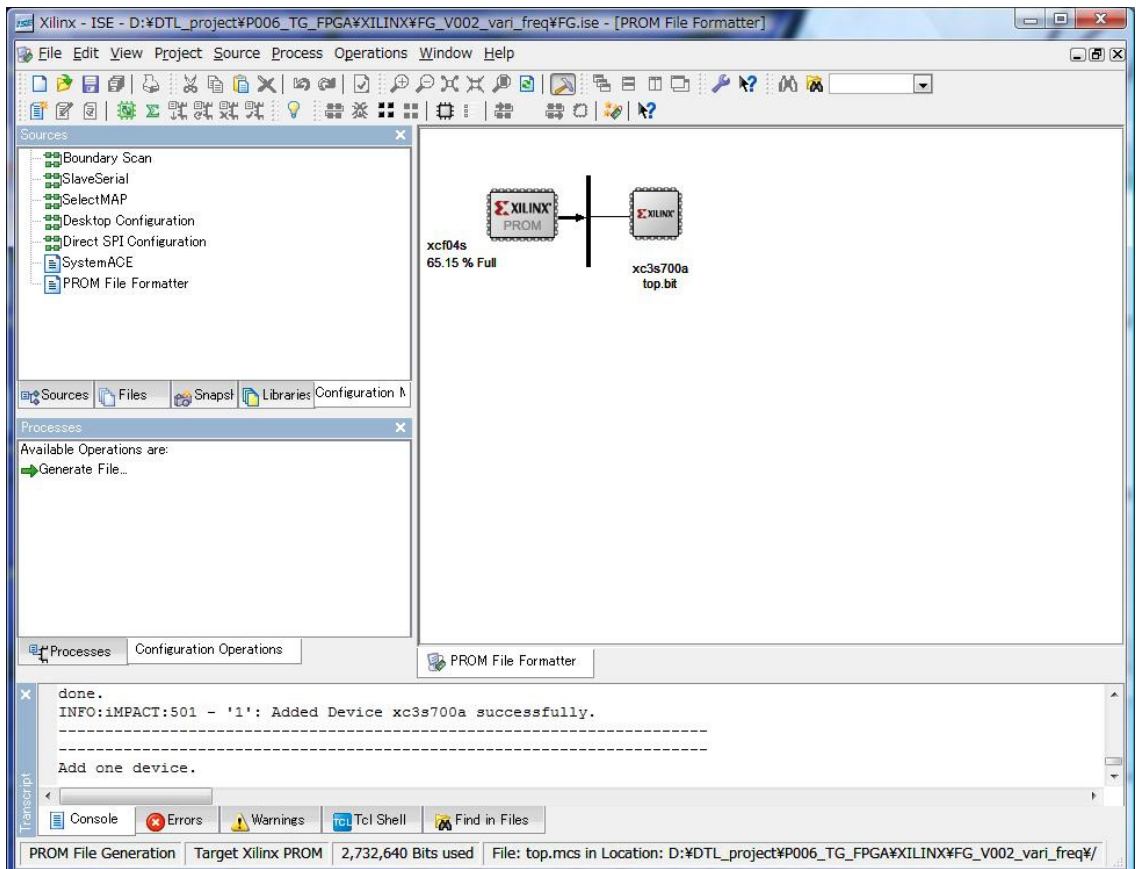

図 18 ROM データ生成画面

 この画面が表示されたら,"Process"ウィンドウ"内の "Generate File"をダブルクリックしてください. 自動的にファイル生成プロセスが起動し、図 19のような画面に変わります. "PROM File Generation Succeeded"と表示されているはずです.

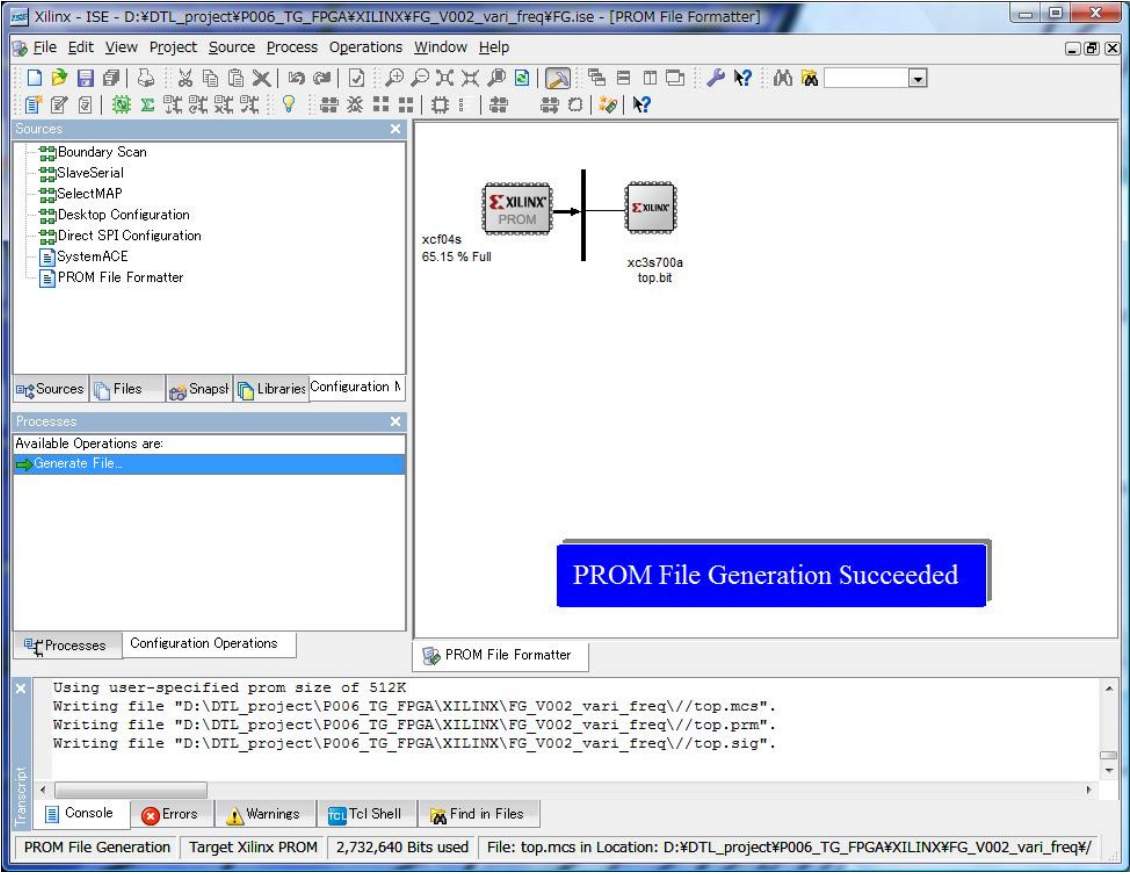

図 19 PROM データ生成終了画面

これで、PROMデータの生成は終了しました.

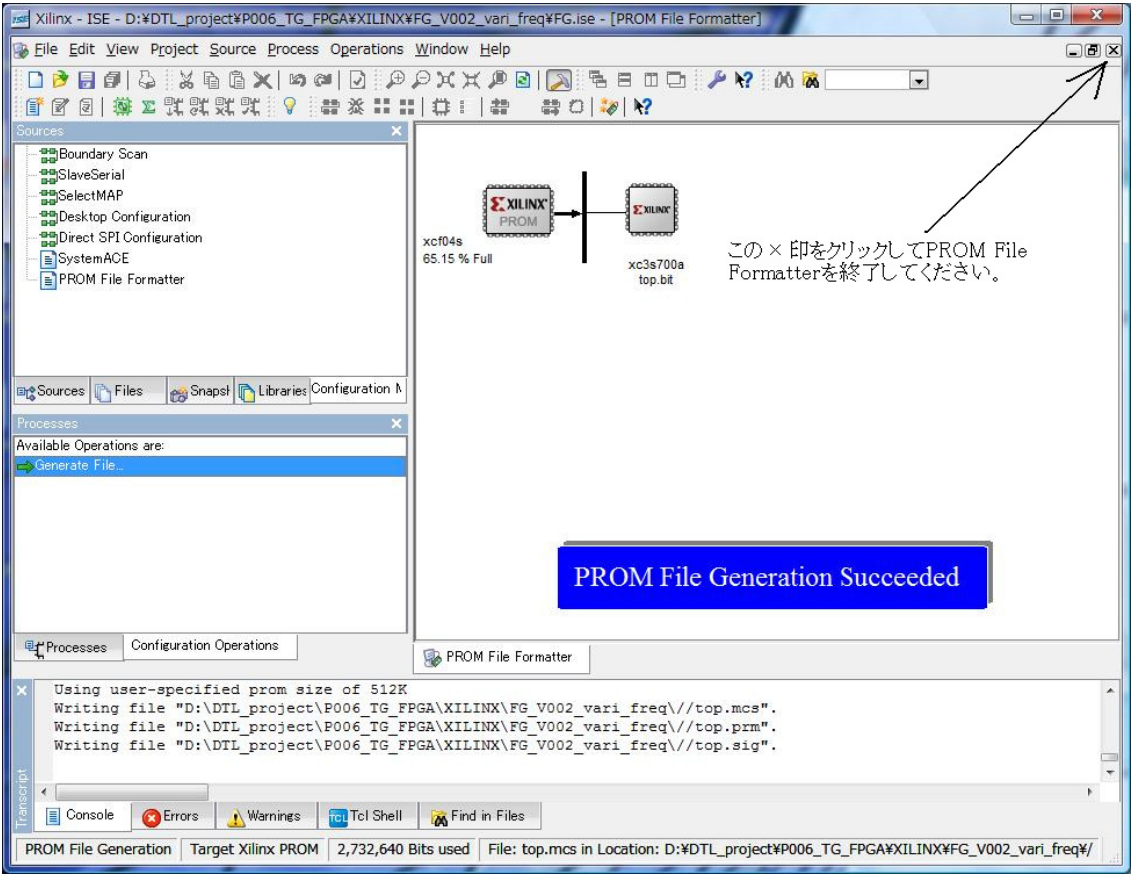

図 20 PROM File Formatter の終了画面

図 20 の状態で, PROM File Formatter を終了するのですが、図 20 で指示した通りに終了してくだ さい.この操作を行うと,図 21 が表示されます.

 $\overline{a}$ 

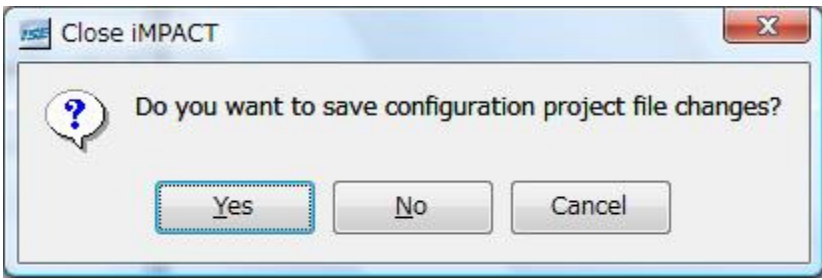

図 21 Configuration project 保存の確認

 この画面が表示されたら,必ず"No"を押してください. これで、Xilinx ISE のトップ画面に戻り、データ生成の操作が終了しました.

#### ・シリアル ROM への書き込み:

この操作に入る前に、Starter Kit の電源を入れ、USB ケーブルを接続してください. また、ジャン パ設定も,本文のとおりに指定してください.

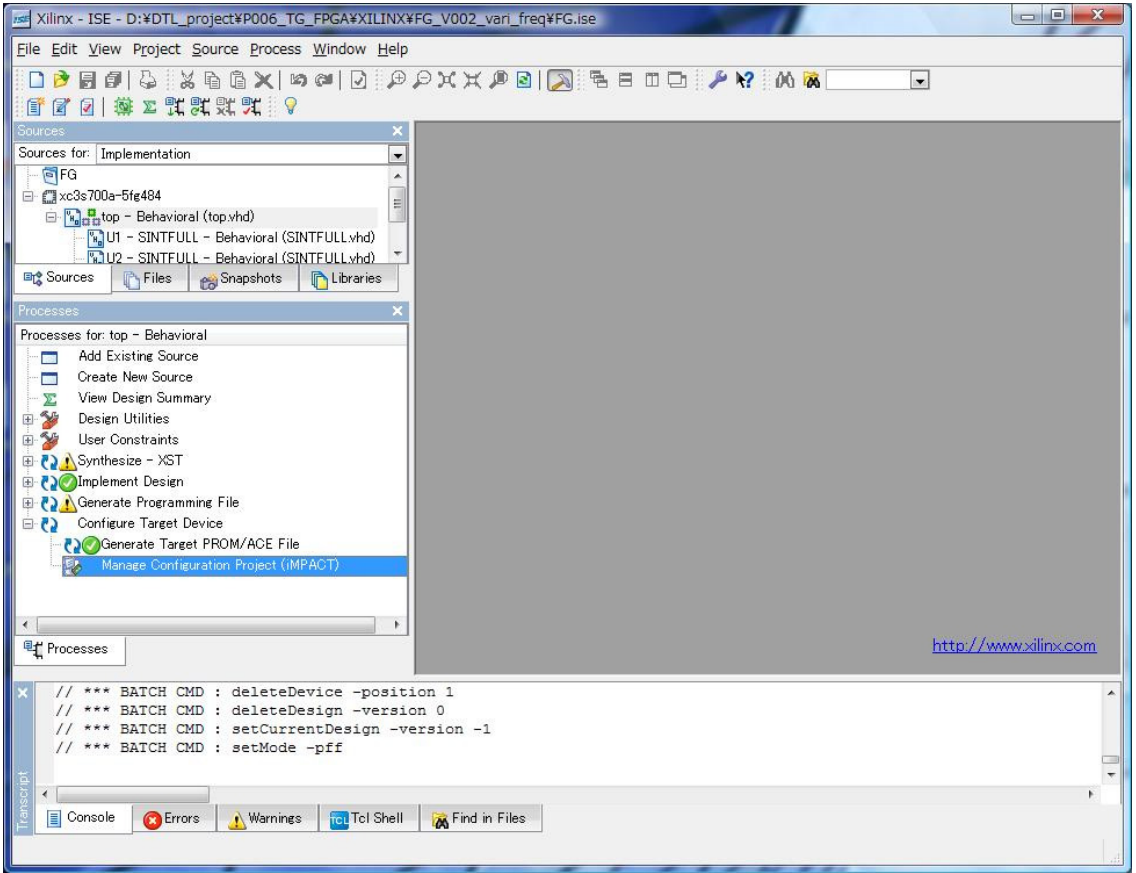

図 22 Xilinx ISE トップ画面 Serial ROM ヘの書き込み

スタータキットの準備ができたら,開発環境の操作に入ります.

図 22 の状態から, "Process"ウィンドウ内の"Manage Configuration Project (iMPACT)"をダブルクリ ックしてください.

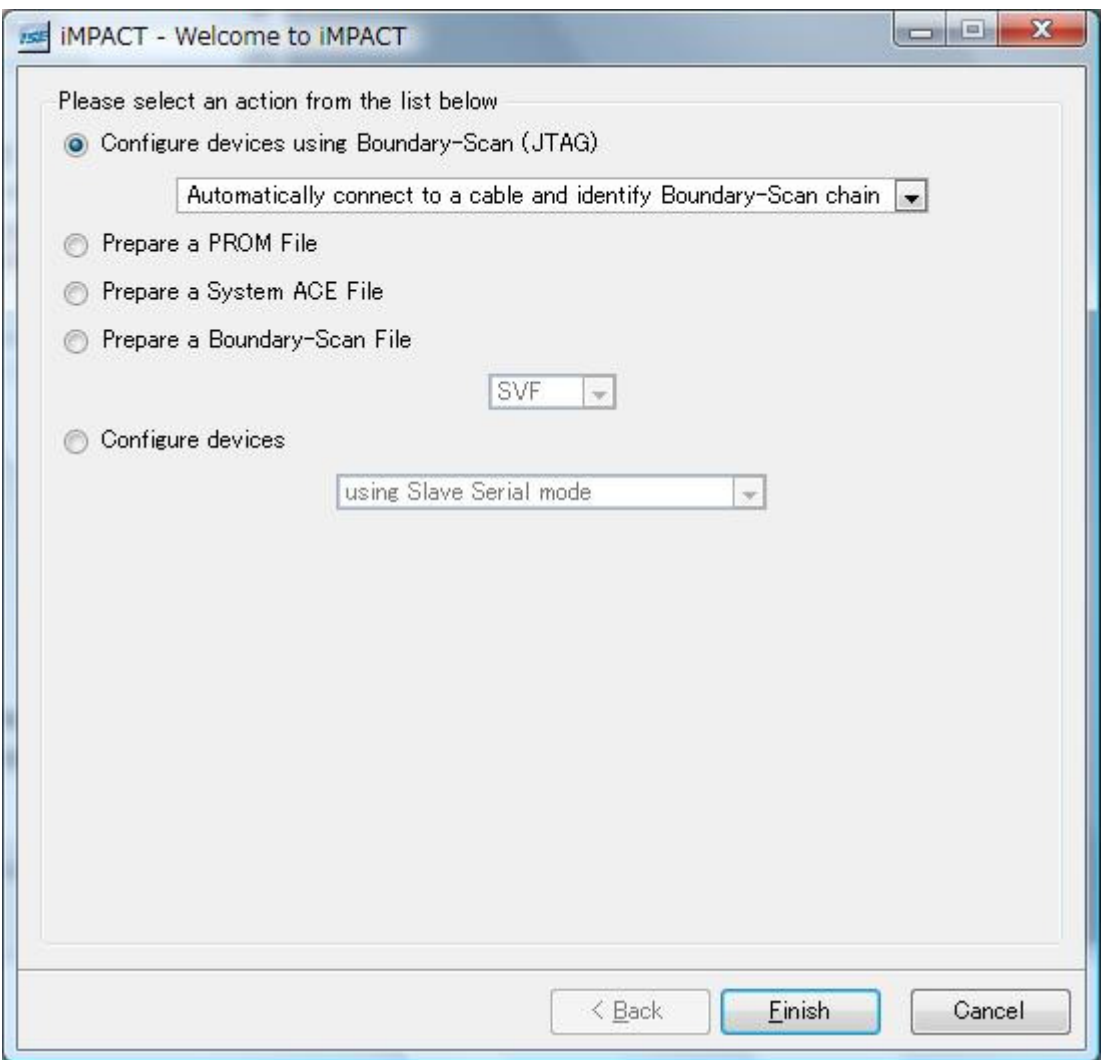

図 23 書き込み方法の指定

ここでは、JTAG 方式を使用します. デフォルトでJTAG になっているはずですが、念のため確認し てください.

確認したら,"Finish"を押してください.

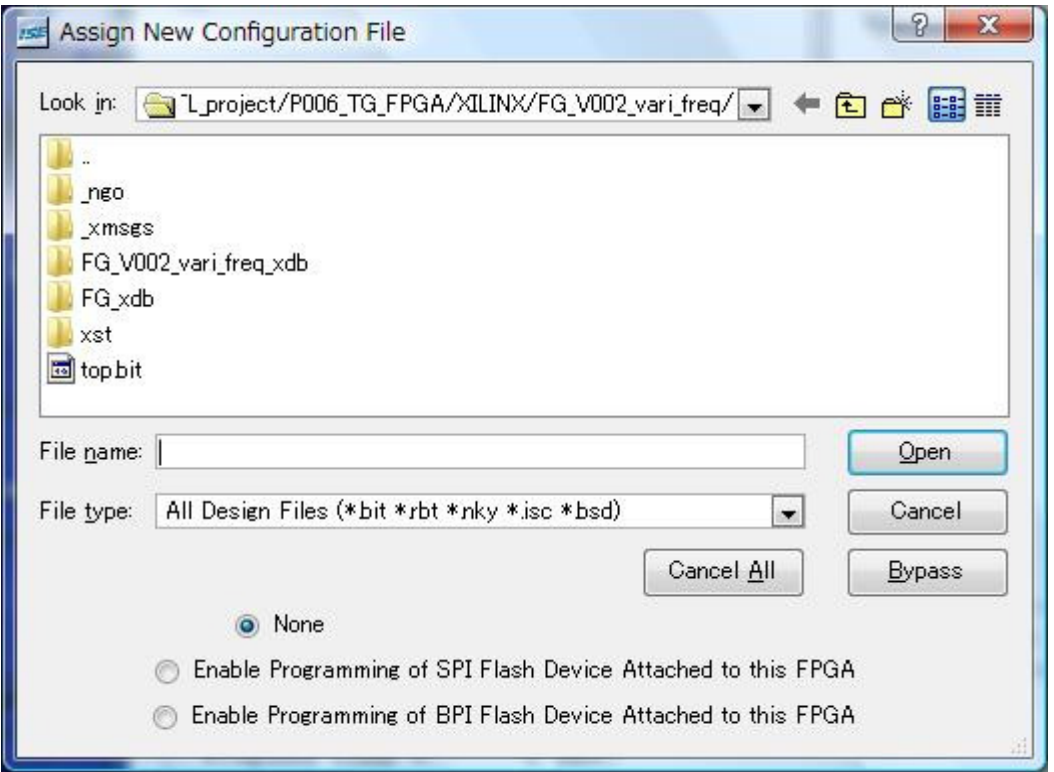

図 24 ファイル選択画面

この画面は, XC3S700A に対する書き込みデータの画面です. 今回は,シリアル ROM に書き込むことを考えているため,ここではデ ータを指定しません. 従って Bypass を指定します.

図 23 で"Finish"を押すと, TOP の画面が変わり, 図 24 のようなファイル指定画面が表示されます.

この画面の状態では、Top.bit が選択できるようになっていますが、選択せず、"Bypass"ボタンを押 してください.

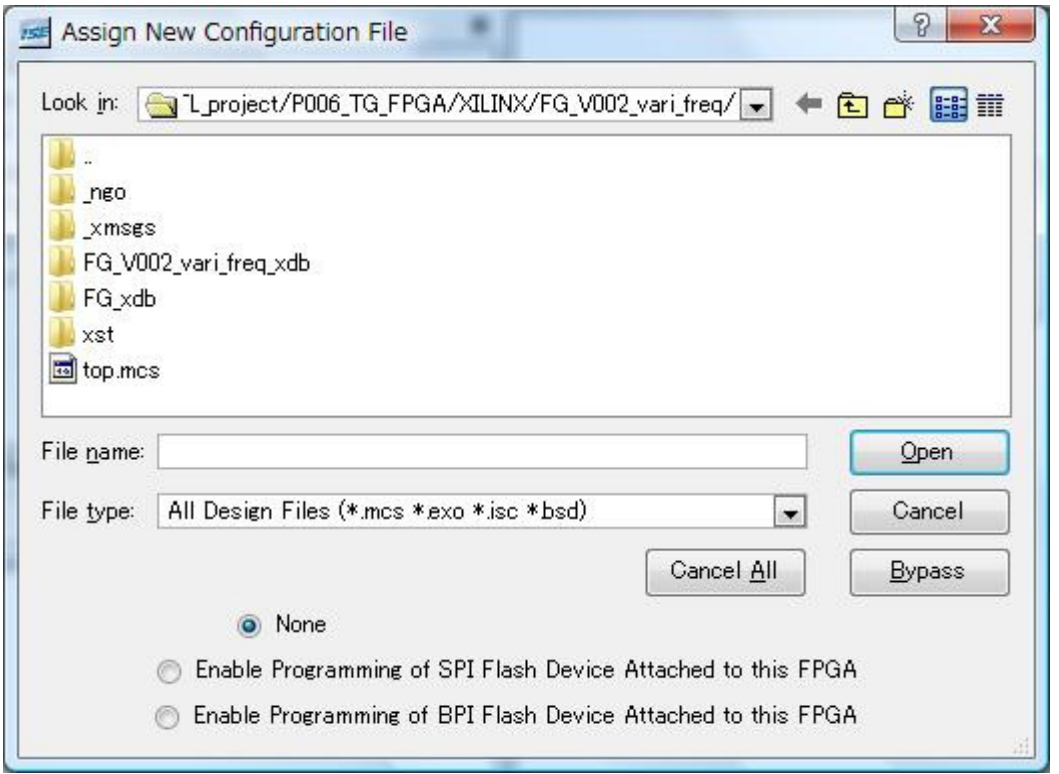

図 25 書き込みデータ選択画面

この画面は, XCF4S に対する書き込みデータの画面です. 図 24 とほとんど同じですが,データ・ファイルの指定が異なっています. 図 25 が表示されている状態では,バックのメイン画面の XCF4S のアイコン?が緑色にハイライトされています. ちなみに,図 24 が 表示されている状態では、バックにあるメイン画面の XC3S700A のアイコンが緑色にハイライトされています.

図 24 の時とほとんど同じ画面ですが、今回は、top.mcs が選択できるようになっています. 今回は, この top.mcs を洗濯して"Open"してください.

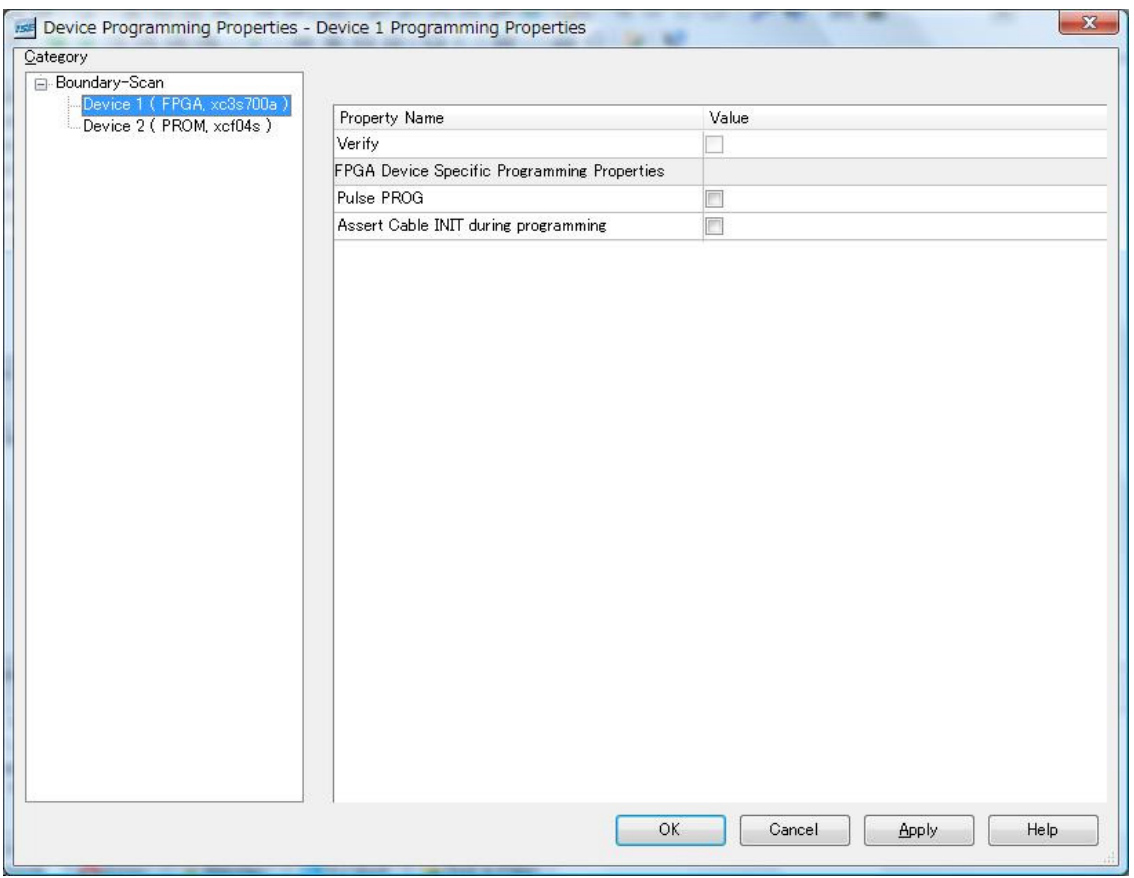

図 26 書き込みオプションの選択

図 25 で"OPEN"を押すと図 26 のような画面が現れます. ここでは, XC3S700A には, 書き込まず, Serial ROM である XCF04S に書き込むため,"Category"ウィンドウ内の Device2 (PROM xcf04s)をク リックしてハイライトさせてください.

次に、"OK"を押すと設定が終了します.

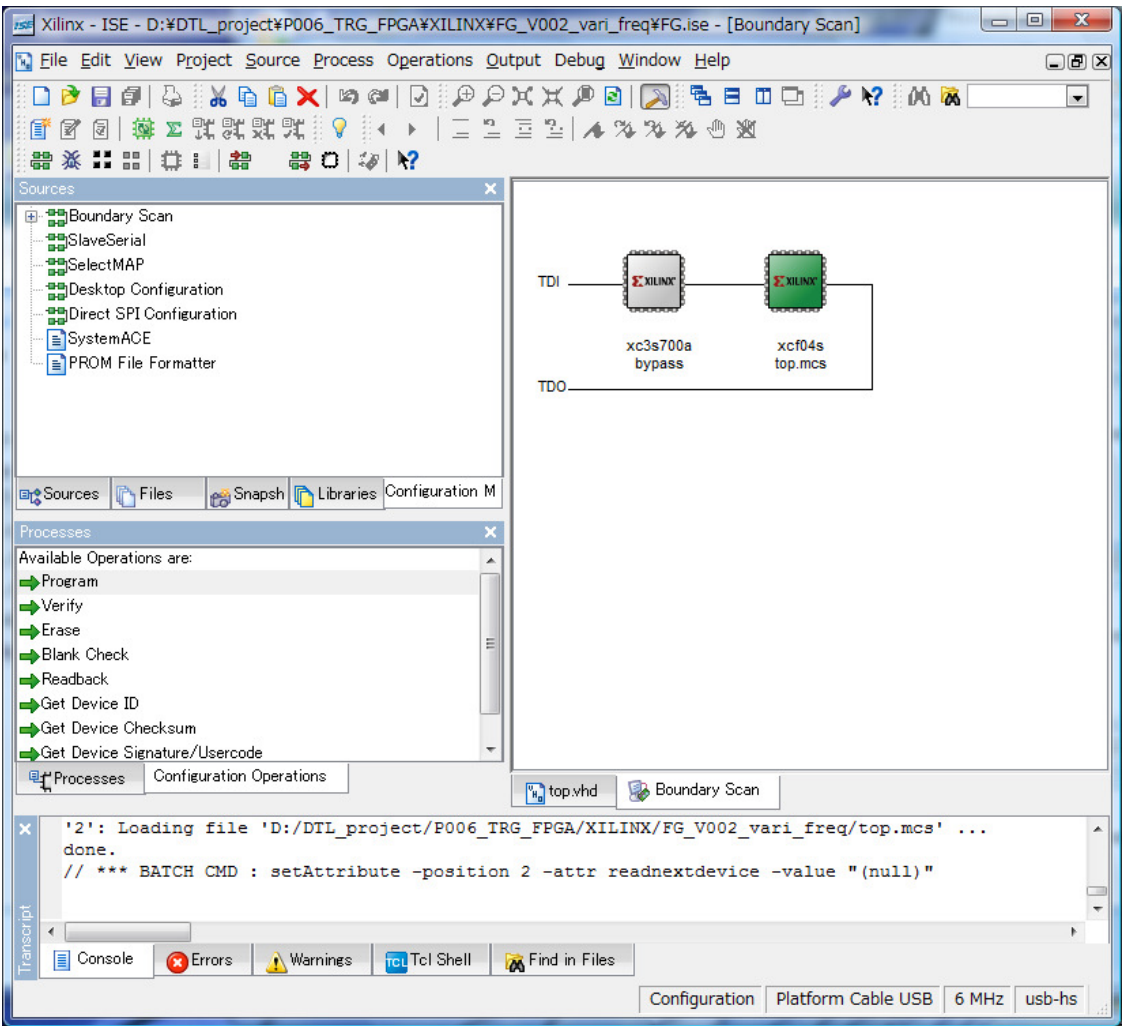

図 27 書き込み設定が完了した状態

図 26 で正しく設定できていると、図 27 のような画面になります. ポイントは、画面右のアイコン上 の xcf04s が緑色にハイライトされていることです.

 この状態で,"Process"ウィンドウ内の"Program"をダブルクリックすると,プログレス・バーが現れ, 約10秒後に書き込みが終了します.

書き込みが終了すると、図 28 のような画面になります.

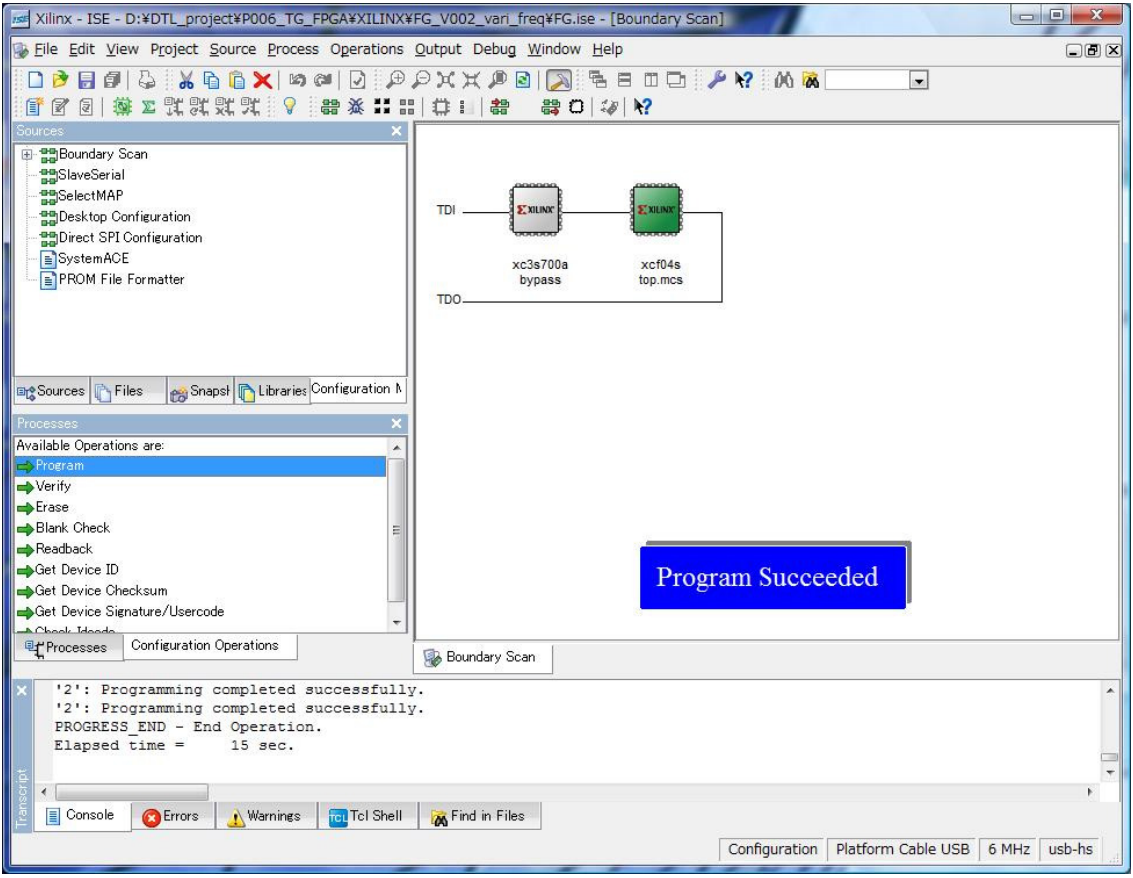

図 28 書き込み完了画面

この画面を終了する際,図21と同じメッセージが表示されますが, "No"を選択して書き込み用のプ ロジェクトを保存しないようにしてください.